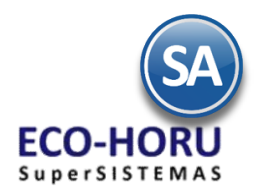

# Funcionalidad en el ERP SA

# Proceso de Ventas

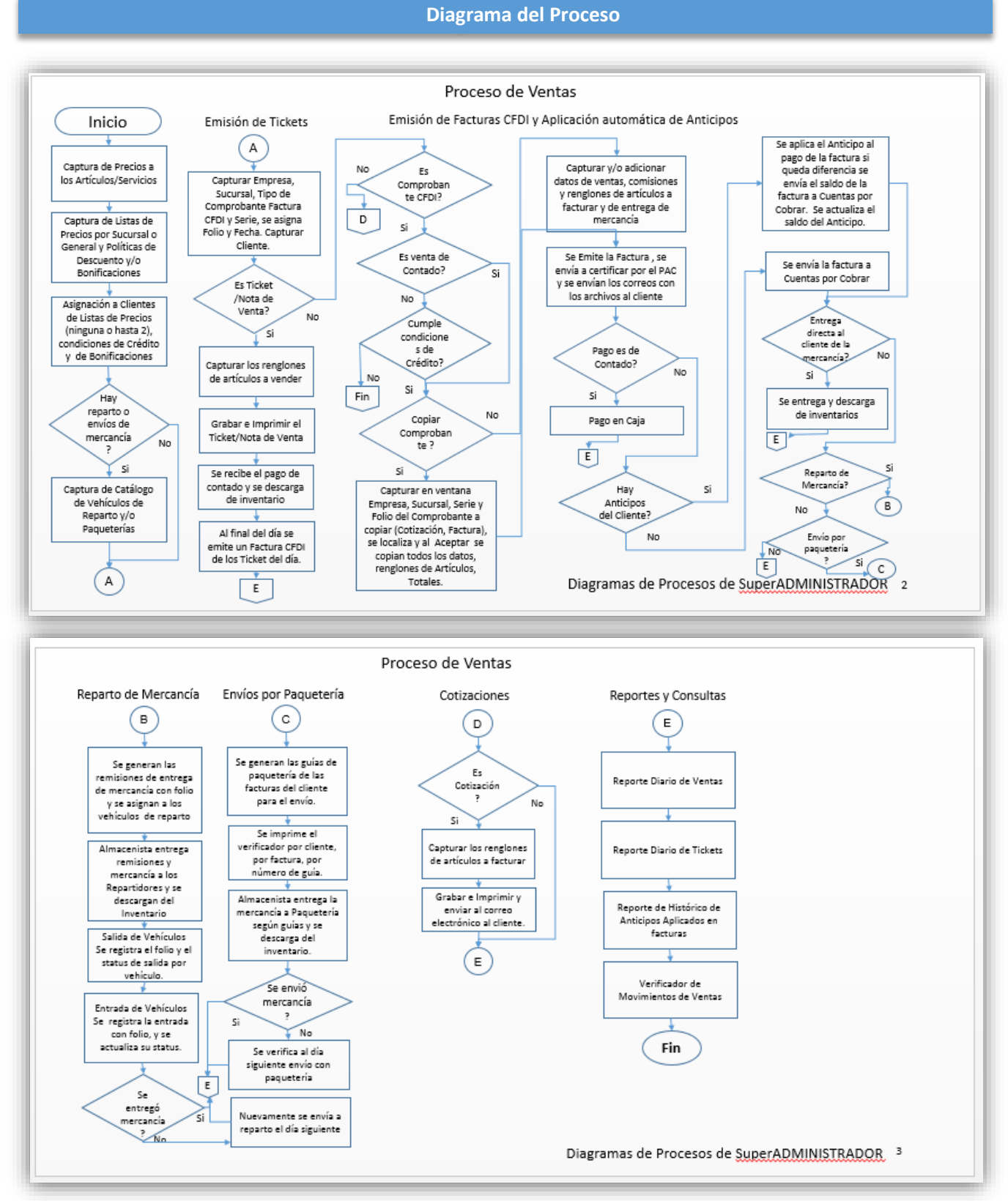

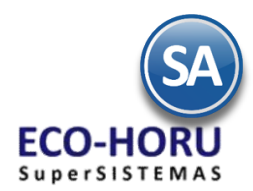

# Funcionalidad en el ERP SA

# **Configuración**

Entrar al Sistema con las credenciales creadas para manejar el Módulo de Ventas, los procesos a realizar es entrar a la configuración de los diferentes documentos que se van a Emitir en la opción Ventas.

### **2.1 Captura de Precios a los Artículos (Cuando no utiliza Listas de Precios)**

Entrar a Inventario / Catálogos Inventarios / Artículo/Servicios

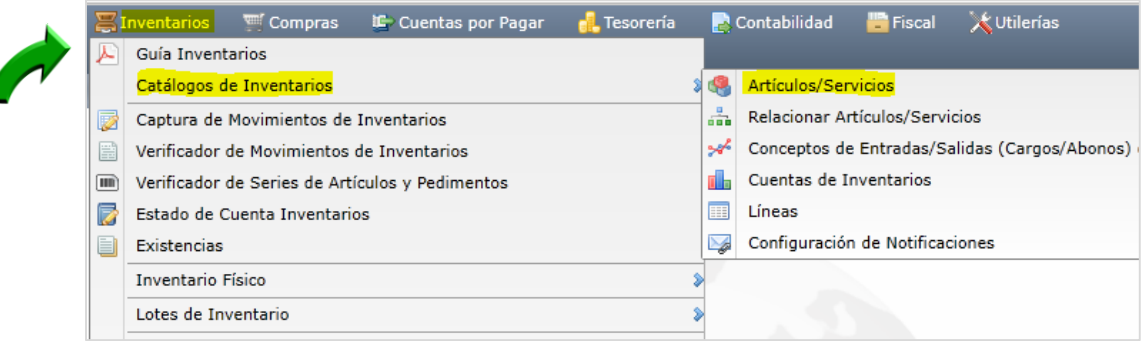

Al seleccionar Empresa, Sucursal y el código del Artículo se presenta la pantalla de esta opción. Seleccionar la **Pestaña Datos de Ventas**. Selecciona la Cuenta de SA de Inventarios (Almacén) del que normalmente se le da salida al Artículo, al momento de facturar se puede seleccionar otra Cuenta.

Seleccionar la Moneda del precio, la Unidad de Medida de venta. En la casilla Permitir salidas sin existencia, si esta activada al facturar si no hay existencia suficiente en la Cuenta de Inventario seleccionada no se permite la facturación del artículo.

### Precio Base e Impuestos

Capturar la Fecha de vigencia y Precio Base. Seleccionar en la ventana el tipo de Impuestos a aplicar. Al seleccionar el Impuesto 1 IVA Gravado no incluido al facturar se calcula el IVA con la tasa del Impuesto. Si el Artículo es Tasa cero, Exento, de Arrendamientos, Honorarios, Fletes, seleccione el Tipo de Impuesto y el sistema realiza los cálculos de impuestos, retenciones, IEPS.

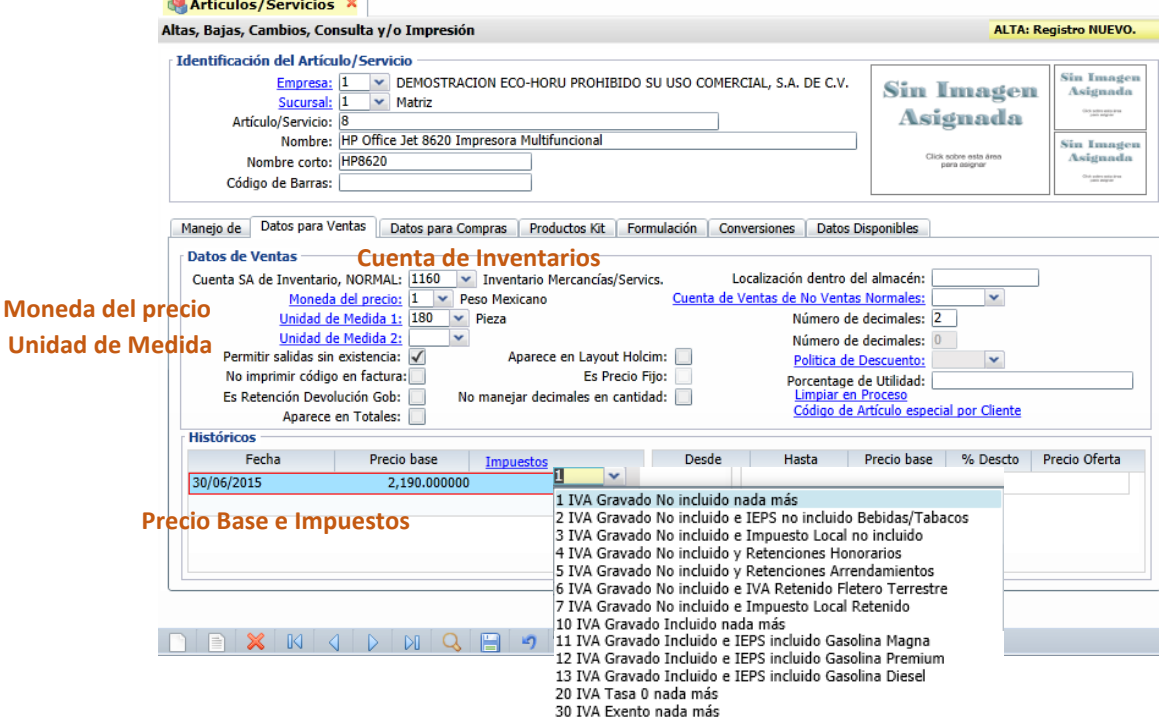

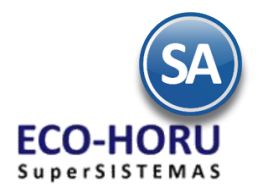

Las Listas de precio se conocen como Precio de venta, es el costo en que se ha estimado el valor de un producto para la venta, sin considerar deducciones por descuentos, ni adiciones por impuestos y que le reporta a este último un margen de ganancia.

En el caso de manejar diferentes listas de precios para los artículos se tiene la opción de subirlas por medio de un Layout:

[http://eco-horu.com.mx/ARCHIVOS/SADMIN2015/Guia%20de%20procesos/Importar\\_ListaPrecios.pdf,](http://eco-horu.com.mx/ARCHIVOS/SADMIN2015/Guia%20de%20procesos/Importar_ListaPrecios.pdf) en esta guía te apoya para que subas hasta 2 (dos) listas de precio vigentes al sistema y se pueden generar listas de precios a nivel Cliente, por Sucursal o general.

#### **2.2 Configurar información crediticia a Clientes**

Entrar a Cuentas por Cobrar / Clientes.

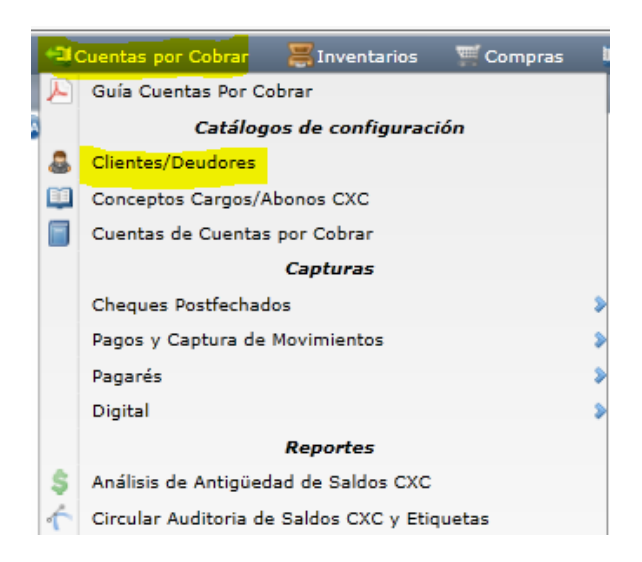

### Pestaña Clasificación y Tipos

En esta Pestaña se configuran el Límite de Crédito en Miles y se tiene la casilla Suspender Crédito y si Aplica para Pronto Pago y Descuentos. En caso de que en la Empresa se manejen varias Listas de Precios aquí se le puede asignar una al Cliente.

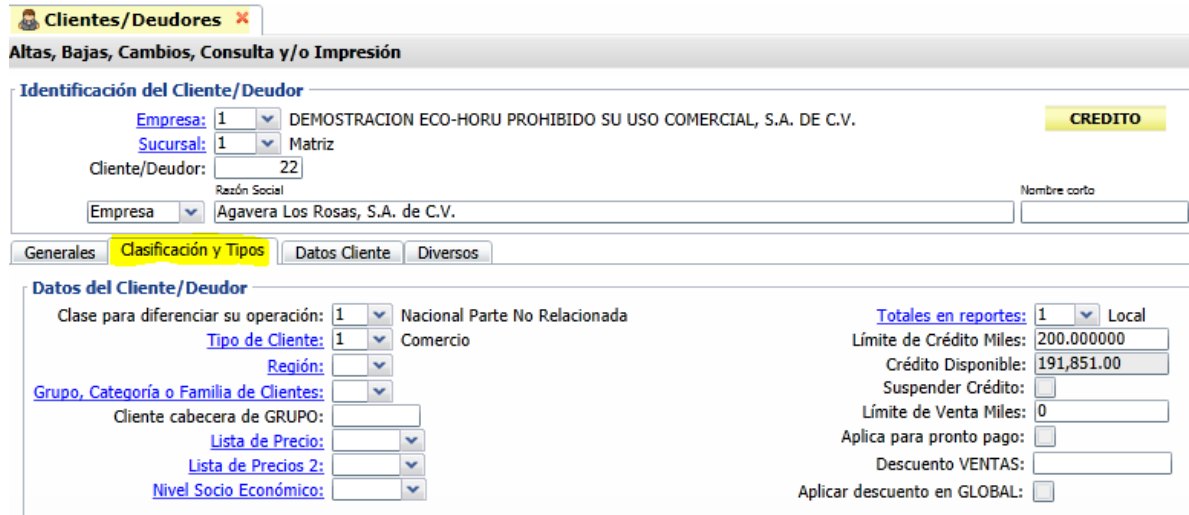

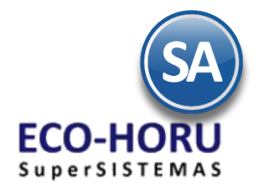

Pestaña Datos Cliente

En esta pestaña se configuran la Moneda para facturar, las Condiciones de Pago, Método de Pago y Tipo de Entrega. Y el vendedor que tiene asignado el Cliente. Cuando se factura al lado del nombre del Cliente se muestra entre paréntesis la Condición de Pago (7 días, 15 días, Contado)

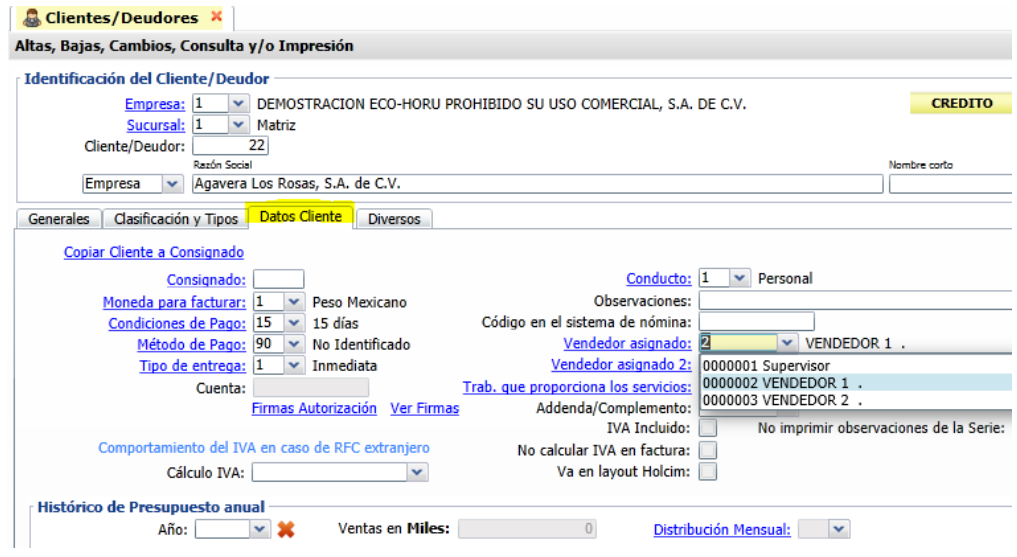

### **2.3 Vehículos de Reparto y/o Paqueterías**

En la parte de Reparto o Envíos de mercancía, cuando la Empresa entregará la Mercancía se captura el catálogo de vehículos y/o paquetería, en el Menú de Control de

Entregas y Flotillas.

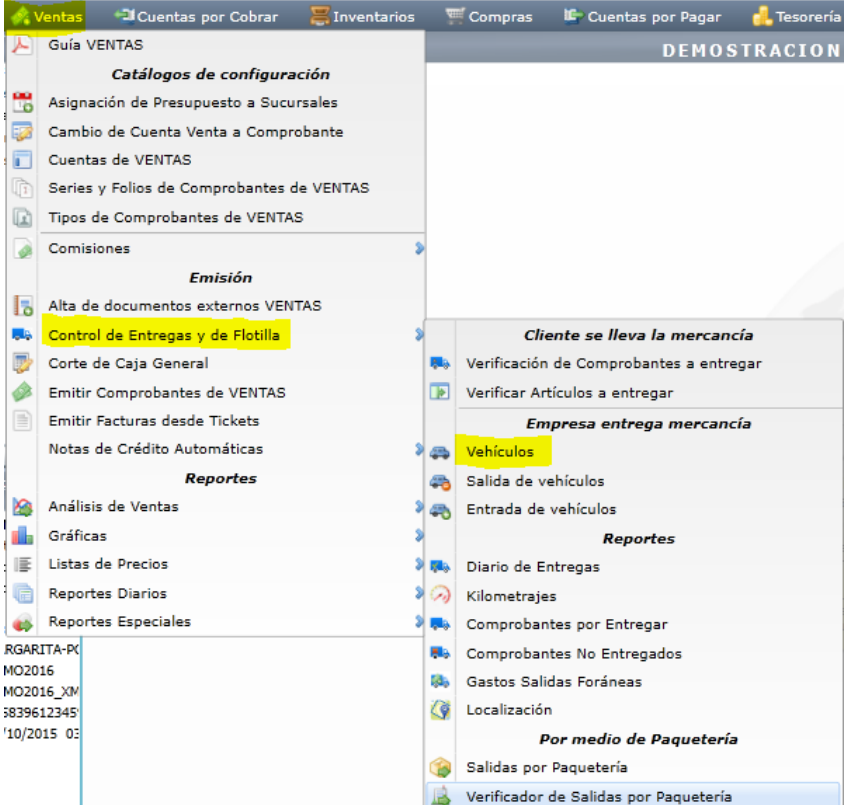

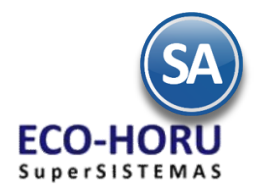

Vehículos de Reparto Entrar a Control de Entregas y de Flotilla / Vehículos

Seleccionar Empresa, Sucursal y para cada vehículo asignarle un Código, capturar Nombre y sus Características de Marca, Modelo, Color, Placas, No. de Serie, de Ejes, Número Económico. El Dispositivo GPS no está disponible por el momento.

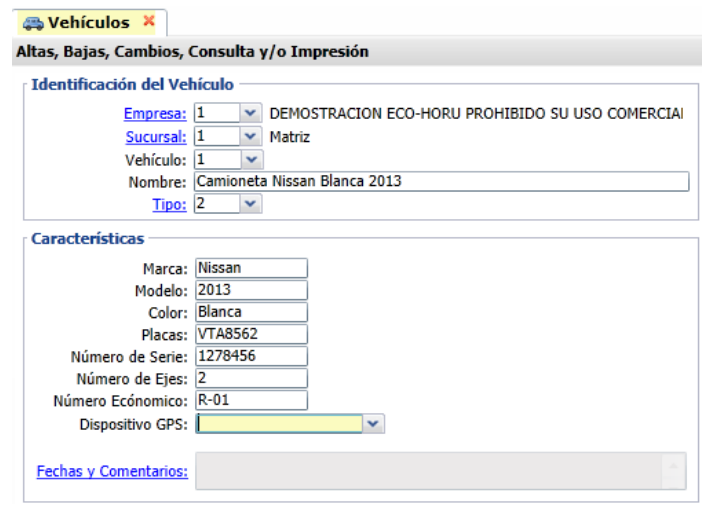

### Paquetería

Las Paqueterías se dan de alta en la misma opción que se envían las mercancias: Control de Entregas y de Flotillas / Salidas por Paquetería. Seleccionar el icono **Paquetería:** y proceder a darlas de alta, asignandole un Código y su Nombre.

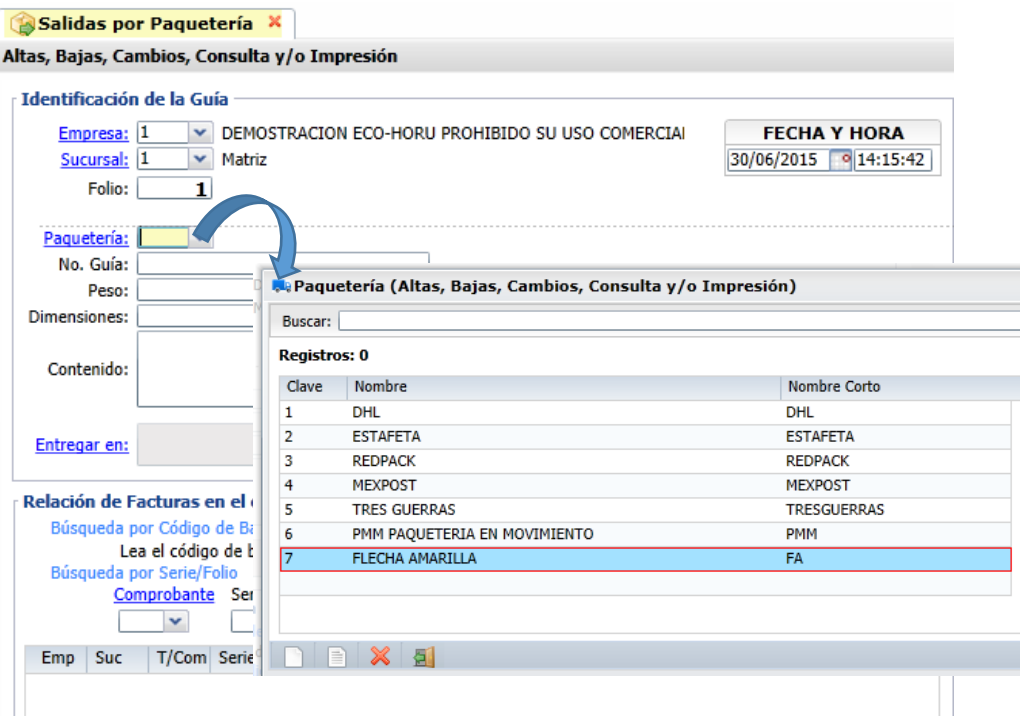

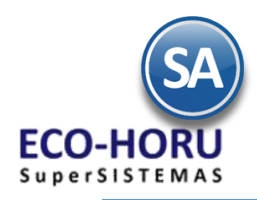

## **Emitir Comprobantes de Ventas**

En este rubro ya se crearon todos los Tipos de Comprobantes de Ventas con sus Series y Folios y demás parámetros respectivos.

## Tickets/Notas de Ventas

Entrar a Menú Ventas / Emitir Comprobantes de Ventas.

- 1. Seleccionar el Tipo de Comprobante de Tickets, automáticamente se presenta la Serie, el Folio del consecutivo siguiente y la Fecha.
- 2. En Cliente se muestra el predefinido en el campo Cliente para Ticket cuando se dieron de alta las Series y Folios, por lo general es el Cliente 1 Público en General. Si no está predefinido capturar el Número de Cliente o F2 para búsqueda por parte del nombre.
- 3. Capturar los renglones de Artículos: Número de Artículo o tecla F2 para buscarlo por nombre, digite la Cantidad, la Cuenta de Inventario, se presenta el Precio del Artículo o captúrelo, digite el % de descuento o deje en blanco y se calcula el Importe.
- 4. Al terminar de capturar un renglón se verifica si el Artículo tiene la indicación de IVA Exento o Tasa Cero de otro modo calcula el IVA trasladado 16% y se acumulan los importes del renglón a Subtotal, IVA y Total.

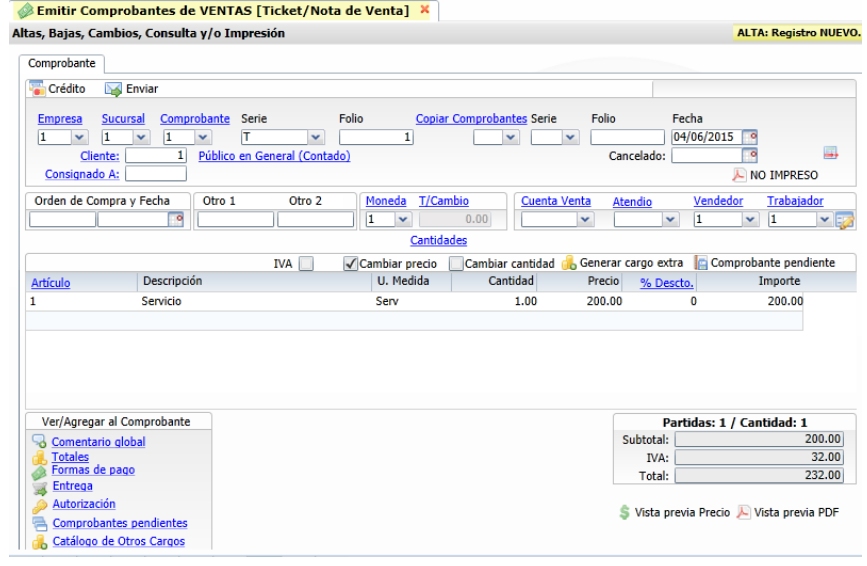

5. Grabar el ticket, presionar el icono Guardar **de la contrata grabar e imprimir el ticket**.

### Factura de Tickets

En la opción Ventas / Emitir Facturas desde Tickets se puede generar la factura para un Cliente de uno o varios tickets, factura global del día o de un rango de fechas.

### Pagos en Efectivo

Se hace el corte de los pagos en efectivo, después de efectuarse el depósito en Banco en la opción Tesorería / Generación de movimientos en Efectivo, se genera el movimiento del depósito a Bancos de Tesorería

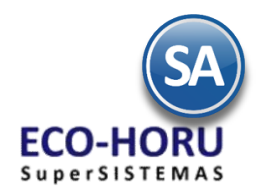

## Facturas CFDI

Entrar a Menú Ventas / Emitir Comprobantes de Ventas.

- 1. Seleccionar Empresa, Sucursal y el Tipo de Comprobante Factura, automáticamente se presenta la Serie, el Folio del consecutivo siguiente y la Fecha de Emisión. Los comprobantes CFDI para que sean certificados por un Proveedor Autorizado (PAC), la fecha de emisión no debe ser mayor a 72 horas a la fecha de envío al PAC.
- 2. Capturar el Número de Cliente o presione la tecla F2 búsqueda por cualquier parte del nombre. En seguida del nombre se presenta las Condiciones de Pago entre paréntesis.

#### Copiar Comprobante

Para copiar los datos de una cotización o de otra factura seleccione el icono **Copiar Comprobantes**. Capturar Empresa, Sucursal, Tipo de Comprobante, Serie y Folio. Presionar buscar y se muestran todos los datos en pantalla.

3. Renglones de Artículos

Capturar renglones de Artículos: Código del Artículo, se presenta la descripción y la unidad de medida. Digitar la Cantidad, seleccionar la Cuenta de Inventario de donde saldrá la mercancía. Se presenta el Precio del Artículo, aceptar o capturarlo, digite el % de descuento o deje en blanco y se calcula el Importe.

4. Cálculo de IVA y Totales

Al terminar de capturar un renglón se verifica si el Artículo tiene la indicación de IVA Exento o Tasa Cero de otro modo calcula el IVA trasladado 16% y se acumulan los importes del renglón a Subtotal, IVA y Total. Si la Serie tiene activadas las casillas de ISR e IVA Retenido se calculan y presentan en totales.

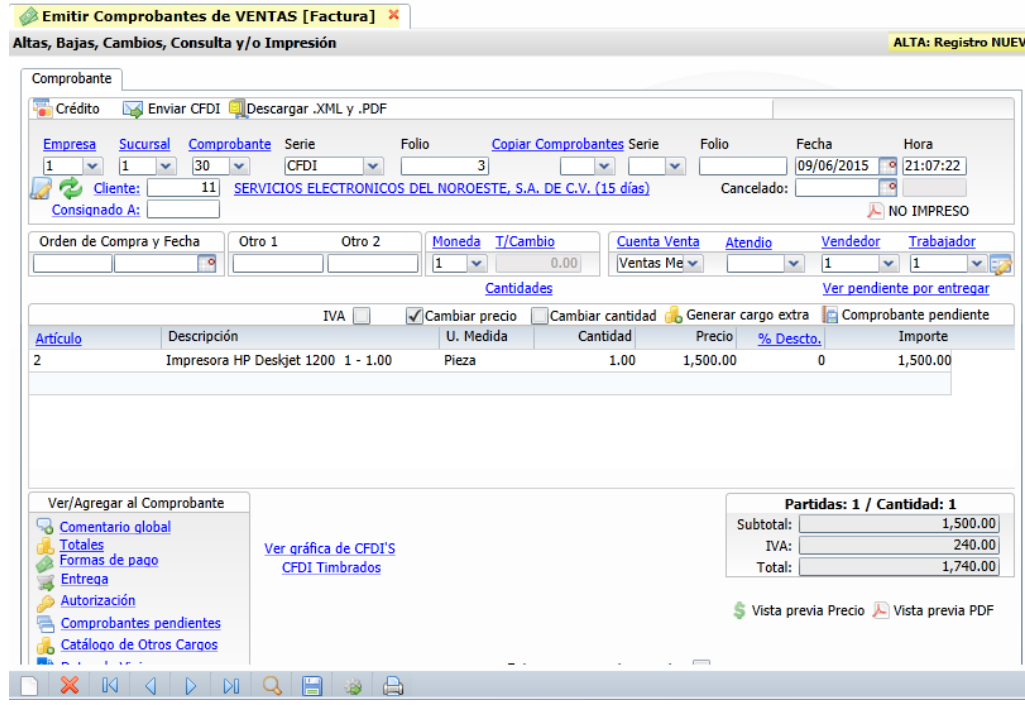

### 5. Condiciones de Pago

Para modificar las condiciones de pago capturadas al Cliente seleccionar el icono **... Es Formas de pago** ...

### 6. Reparto o Envío

Si esta casilla esta activada Entregar por nuestra cuenta: **V** se le dará seguimiento de la entrega al Cliente. Después para saber si ya fue entregada, entrar a la factura y seleccionar Ver pendiente por entregar y se abre la siguiente ventana.

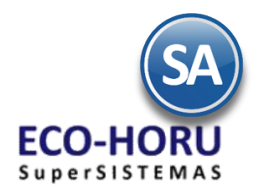

En el campo Entregado en Remisiones se coloca el estado de la entrega, y después están los renglones de artículos donde se indican las cantidades de facturado, entregado y pendiente.

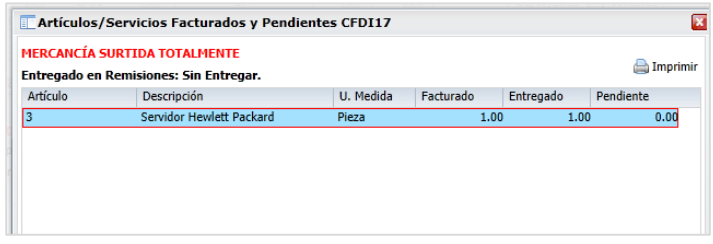

### 7. Grabar y certificar por el PAC autorizado

Seleccionar el icono Grabar **se guarda y se envía a certificar por el PAC** autorizado. Si se indicó un correo electrónico del Cliente en Contacto1 se le envían los archivos \*.XML y \*.PDF de la factura y se generan los movimientos de salida al Inventario.

#### Pago de Contado

Se pasa a Caja para el pago de la factura. Al final del día se hace el corte de los pagos en efectivo, después de efectuarse el depósito en Banco en la opción Tesorería / Generación de movimientos en Efectivo, se genera el movimiento del depósito a Tesorería. Pagos con tarjeta se captura el pago de la factura en Cuentas por Cobrar.

#### Aplicación Automática de Anticipos

Si el Cliente tiene una Anticipo se aplica al pago de la factura, se actualiza el saldo del Anticipo y se envía a cartera de Cuentas por Cobrar la factura con el importe del anticipo aplicado y el saldo que queda con la fecha de vencimiento.

#### Pago de Crédito

Se genera el movimiento de Cuentas por Cobrar al Cliente con la fecha de vencimiento según el plazo.

### Cotizaciones

Entrar a Menú Ventas / Emitir Comprobantes de Ventas.

- 1. Seleccionar el Tipo de Comprobante de Cotización, automáticamente se presenta la Serie, el Folio siguiente y la Fecha.
- 2. Capturar el Número de Cliente o presione la tecla F2 para activar la búsqueda por cualquier parte del nombre.
- 3. Capturar los renglones de Artículos: Número de Artículo o tecla F2 para buscarlo por cualquier parte del nombre, digite la Cantidad, Cuenta de Inventario, se presenta el Precio del Artículo, aceptarlo o capturar y se calcula el importe.
- 4. Al terminar de capturar un renglón se verifica si el Artículo tiene la indicación de IVA Exento o Tasa Cero de otro modo calcula el IVA trasladado 16% y se acumulan los importes del renglón a Subtotal, IVA y Total.
- 5. Grabar la cotización, se guarda y se envía el mensaje de si se envía al correo electrónico especificado en Contacto 1 del Cliente, o usar el botón **Enviar** Emitir Comprobantes de VENTAS [Cotización] X

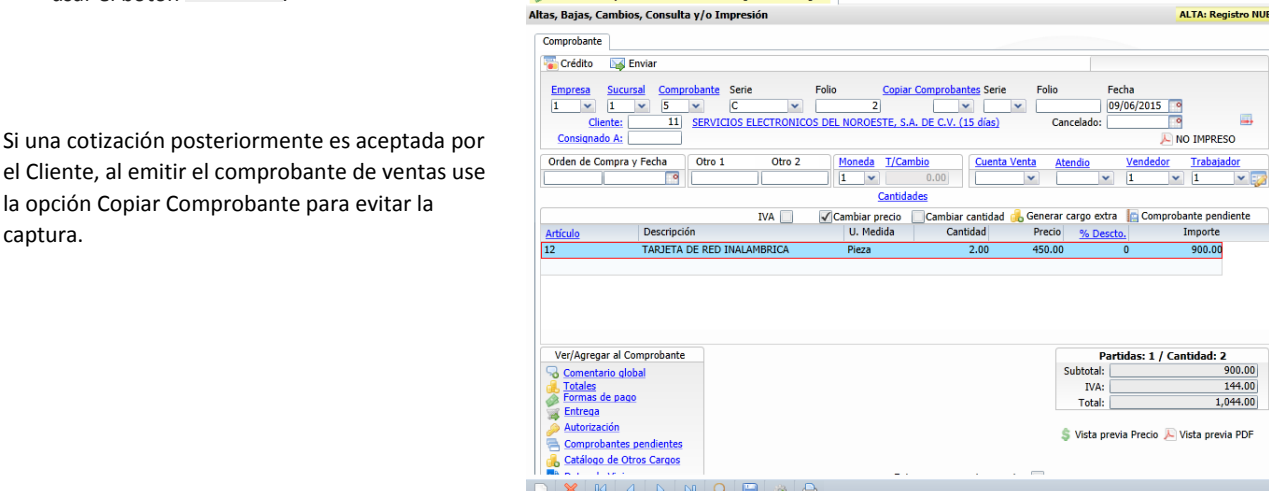

la opción Copiar Comprobante para evitar la captura.

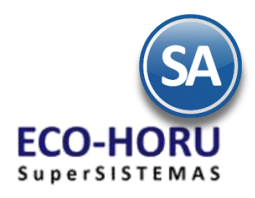

### **Reparto de Mercancía**

### **3.1 Salida de Vehículos a Reparto**

Entrar a Ventas / Control de Entregas y de Flotilla / Salida de Vehículos

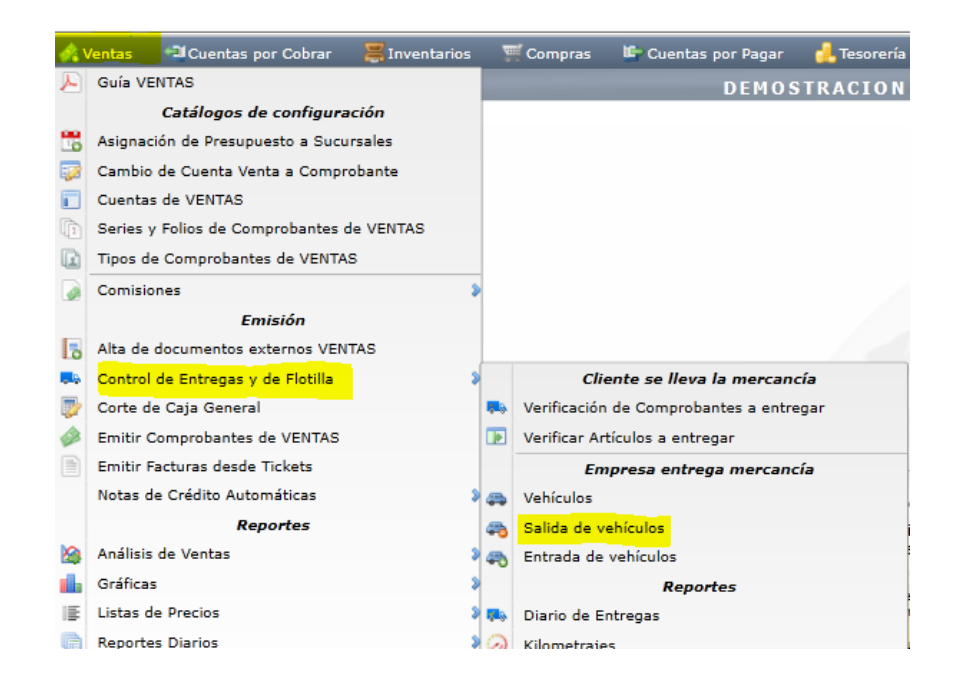

En esta opción se genera un Folio consecutivo de Entregas, se asigna el Vehículo, Chofer y Ayudantes, Kilometraje, Combustible y si la entrega es Foránea.

### Relación de Comprobantes por Entregar

Para cada comprobante por entregar, si la factura tiene Código de Barras se lee y presentan los datos del comprobante, de otro modo se captura Empresa, Sucursal, Tipo de Comprobante, Serie y Folio.

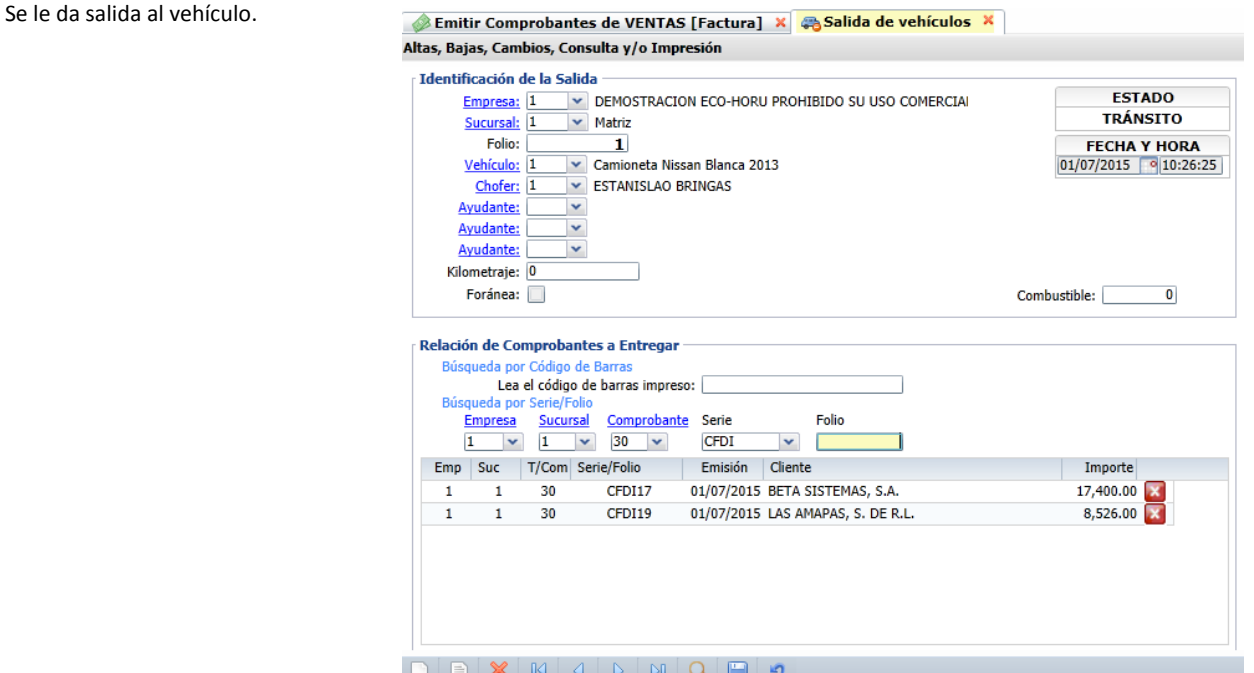

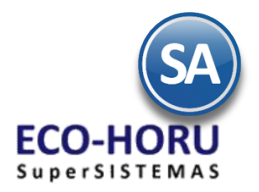

Se imprime un reporte de la Salida con el Folio y sus datos.

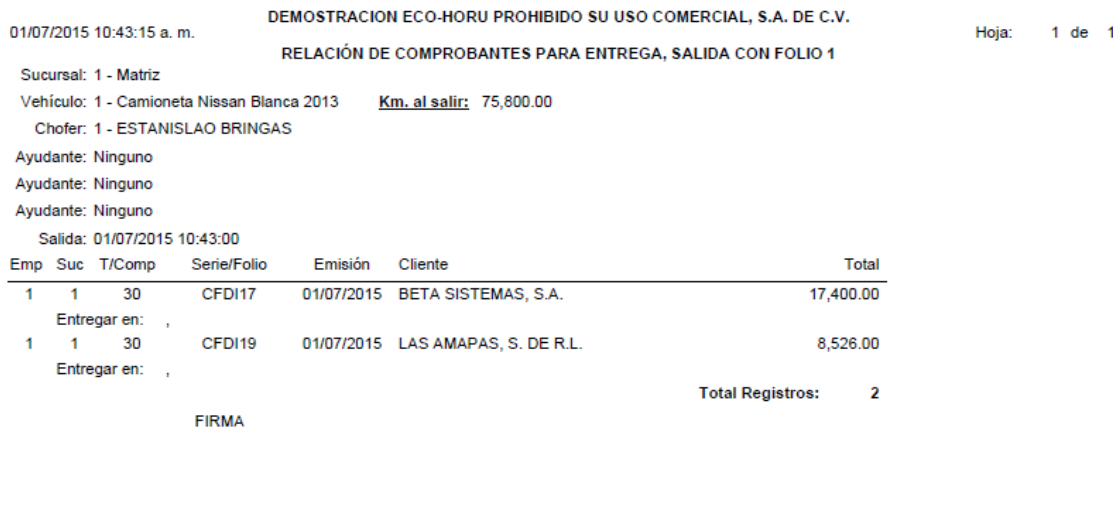

ESTANISLAO BRINGAS

### **3.2 Entrada de Vehículos después del reparto**

Entrar a Ventas / Control de Entregas y de Flotilla / Entrada de Vehículos

Al regresar los vehículos de reparto se registra la Entrada capturándose Empresa, Sucursal y se presenta el consecutivo de Folio de Entrada. Capturar el Folio de la Salida y se presentan todos los datos del reparto.

En la Relación de Comprobantes se muestran todos con el Estado Entregado. En caso contrario seleccionar en el Renglón del Comprobante en la columna Estado entrar a la ventana y seleccionar el estado del comprobante y observaciones y quedan pendientes.

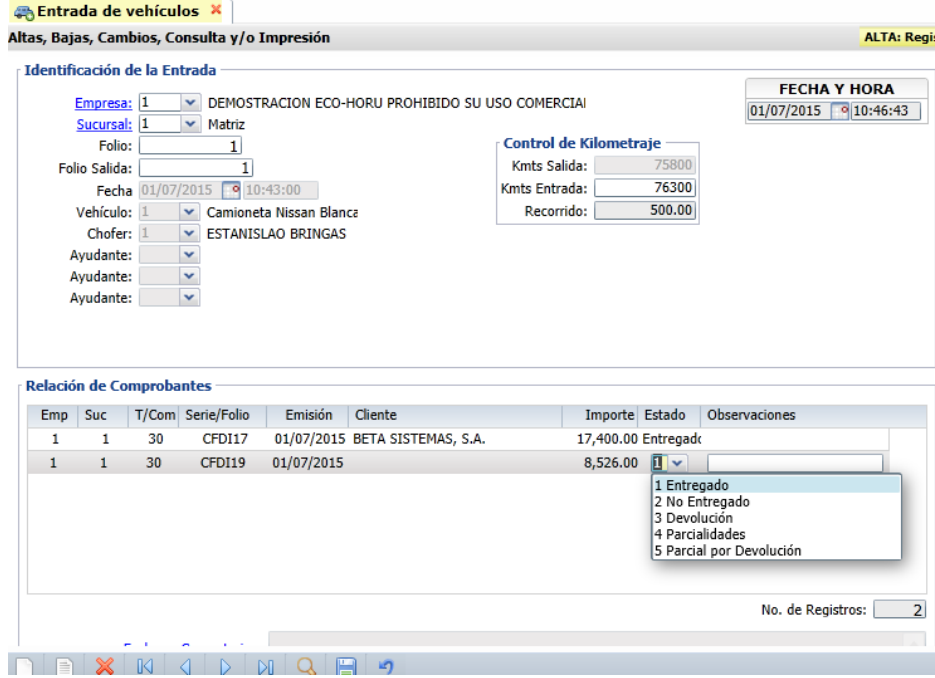

Comprobantes que están pendientes de entrega total o parcialmente se programa el reparto para el día siguiente.

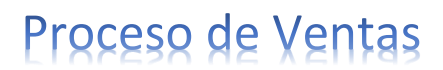

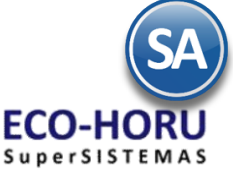

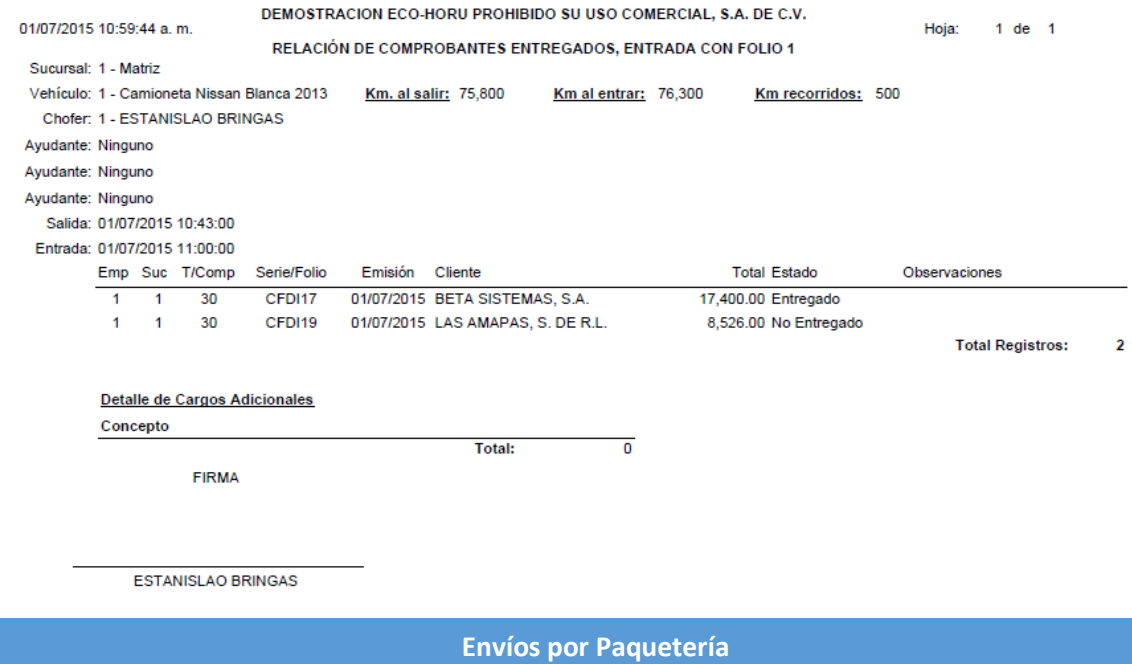

4.1 Envíos por Paquetería

Entrar a Ventas / Control de Entregas y Flotillas / Salidas por Paquetería

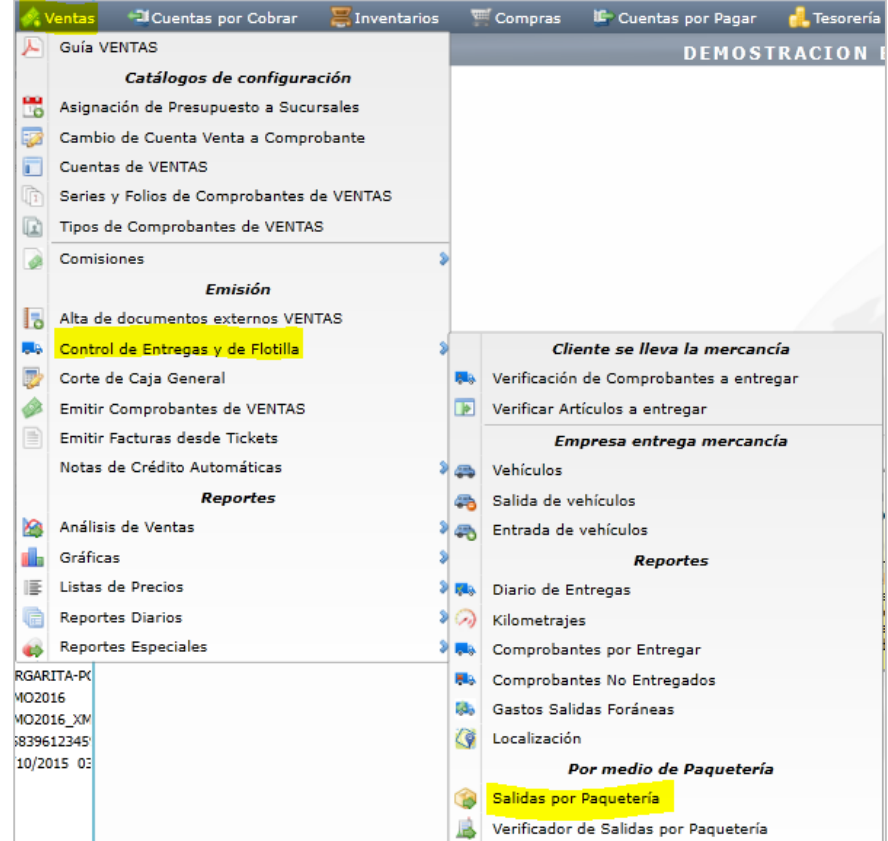

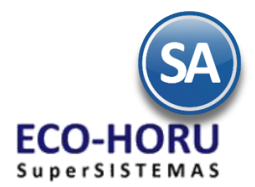

Capturar Empresa, Sucursal. Se presenta el Folio consecutivo de control. Capturar los datos del envío: Paquetería, Número de Guía, Peso, Dimensiones, Contenido, Domicilio de Entrega y La Relación de Facturas en el envío.

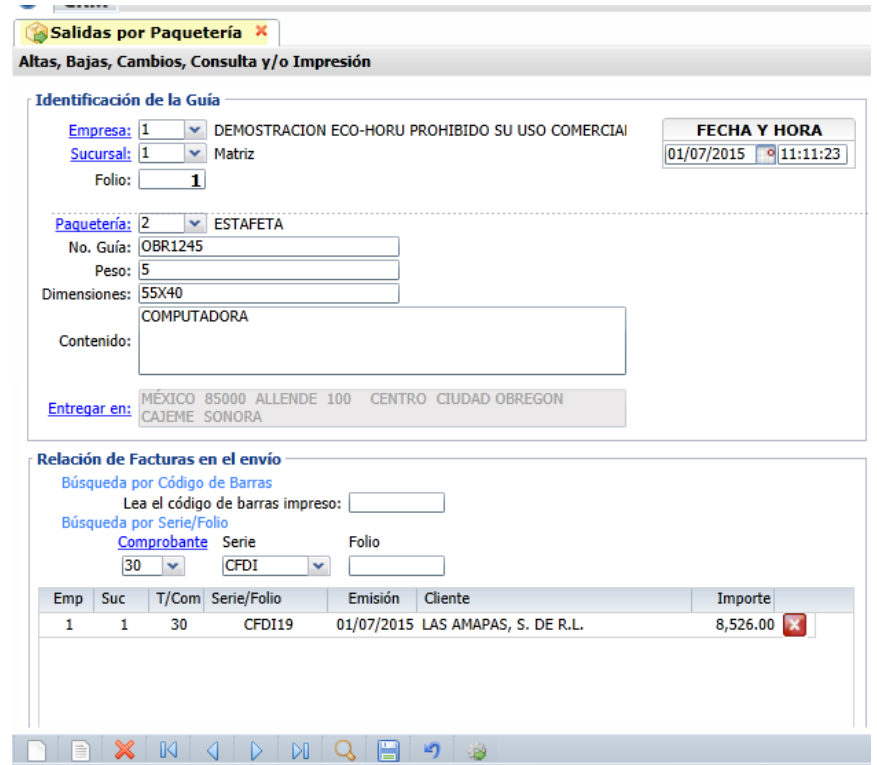

Se graba el envío y se emite el reporte del Folio de envío, como se muestra.

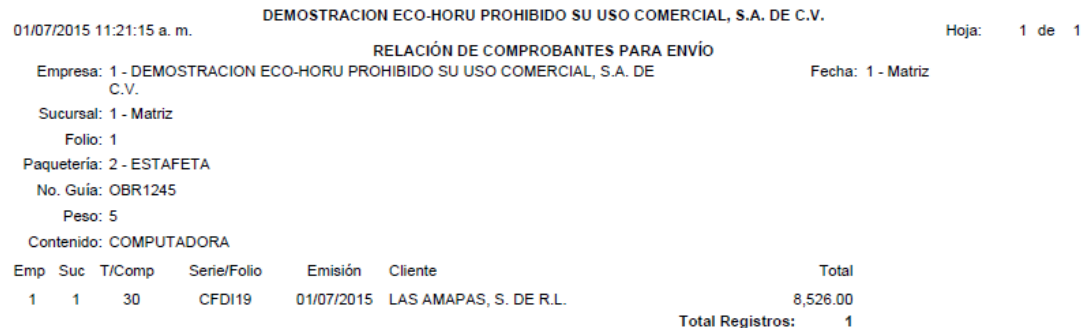

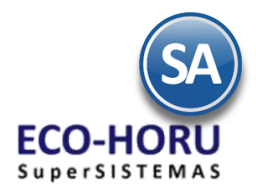

#### **4.2 Verificador por Cliente, Factura y No. de Guía**

Entrar a Ventas / Control de Entregas y Flotillas / Verificador de Salidas a Paquetería.

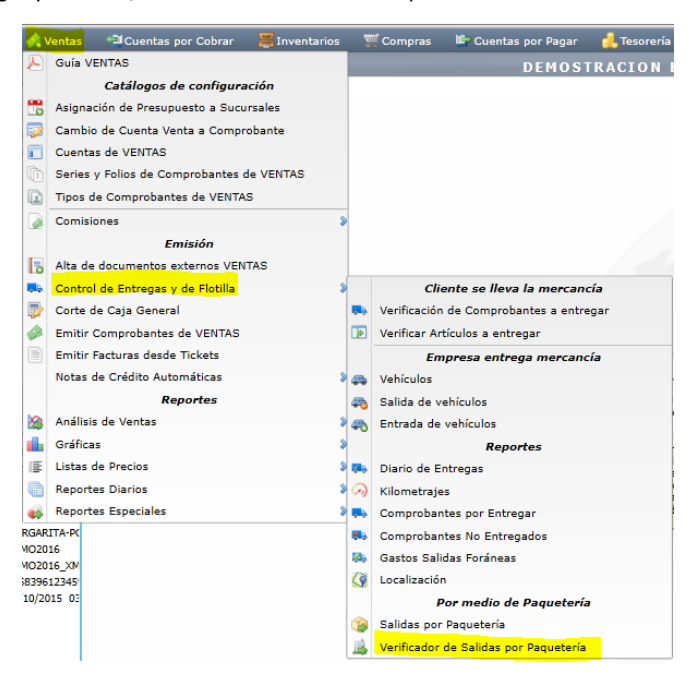

En la pantalla de esta opción se muestran opciones de reporte Nombre, rango de Fechas y Filtro de Datos.

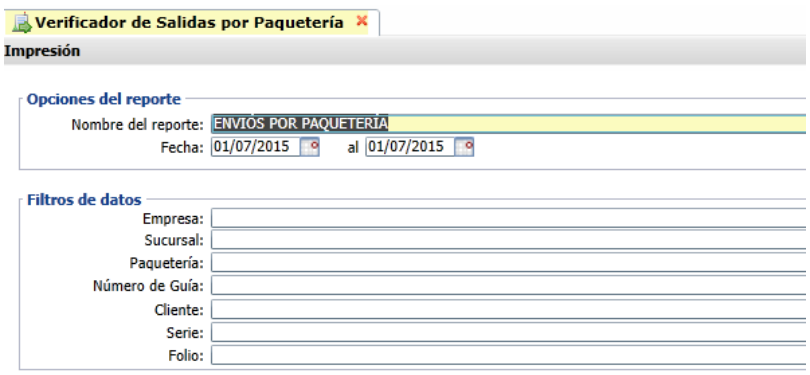

Se verifica que se haya enviado la mercancía con la paquetería correspondiente para comprobar que el envío se efectúo de acuerdo a la programado. Un ejemplo de este reporte se muestra a continuación.

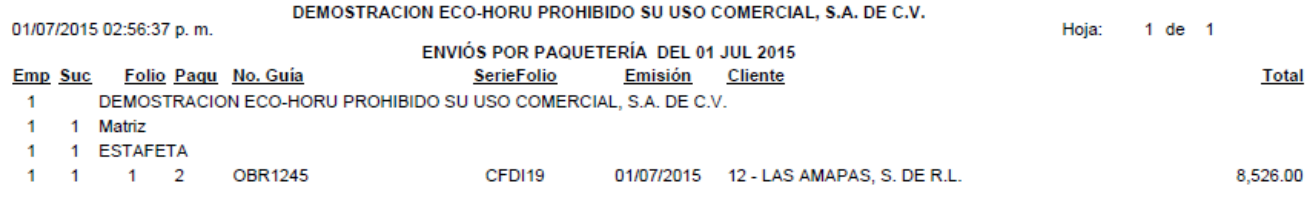

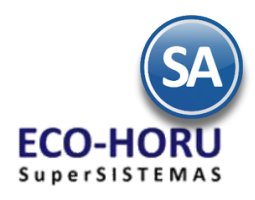

**Reportes**

### **5.1 Reporte Diario de Ventas**

Entrar a Ventas / Reportes Diarios / Diario de VENTAS

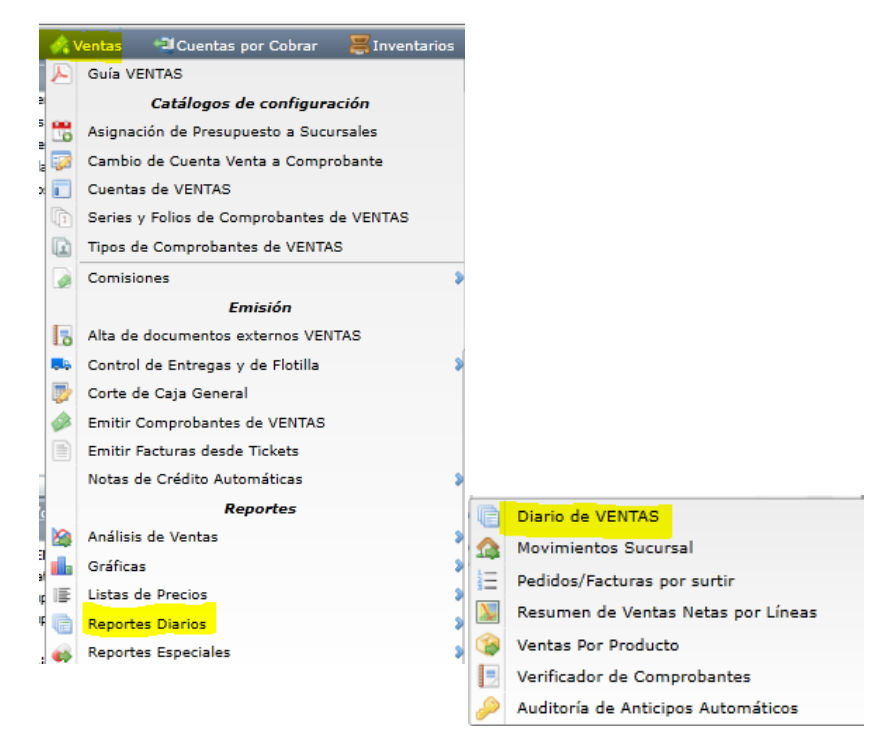

En la pantalla de esta opción se muestran diferentes opciones de Nombre del reporte, rango de Fechas, Contenido, ordenamiento, casillas de selección y Filtros de Datos lo que da la posibilidad de obtener múltiples reportes.

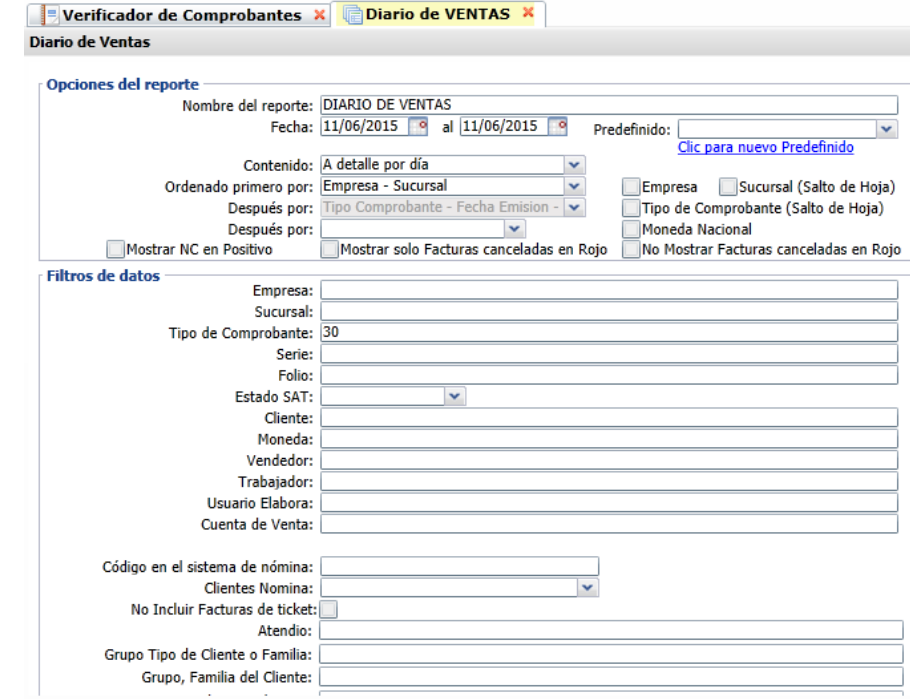

Por ejemplo, para obtener un reporte de las ventas del concepto 30 Factura, se indica la fecha y se filtra por Tipo De Comprobante igual a 30, el reporte que se obtiene se muestra abajo.

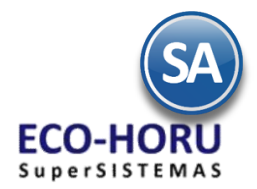

Un ejemplo de este reporte se muestra a continuación.

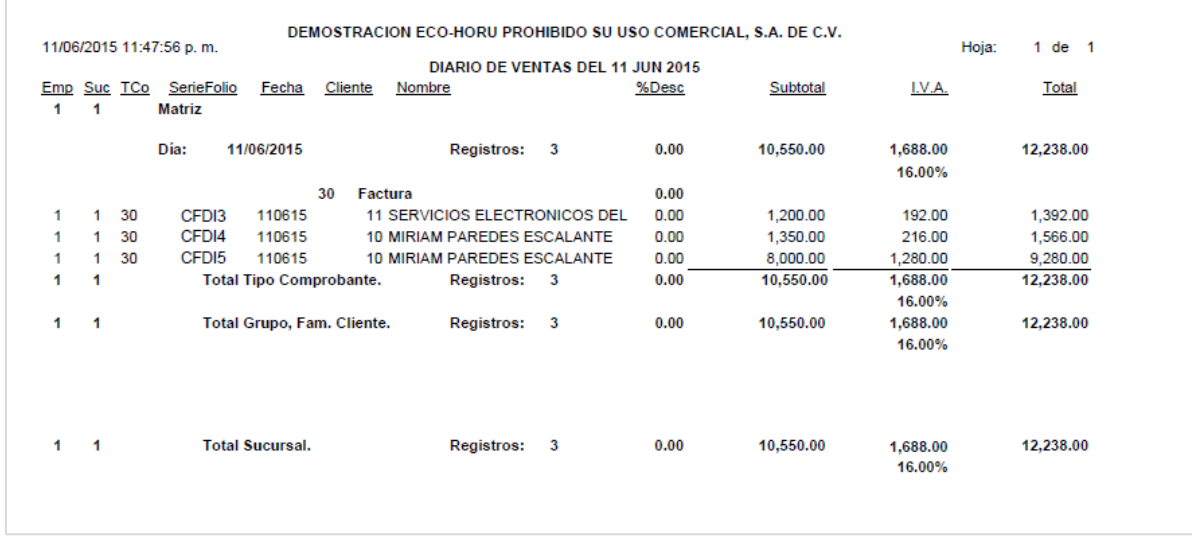

### **5.2 Reporte Diario de Tickets**

Entrar a Ventas / Reportes Diarios / Diario de Ventas

Para obtener un reporte Diario de los tickets emitidos, en Fecha seleccione el día o un rango. En Contenido entre a la ventana y seleccione A detalle por día y para filtrar solo los tickets en Tipo de Comprobante indique el código de Comprobante de Tickets.

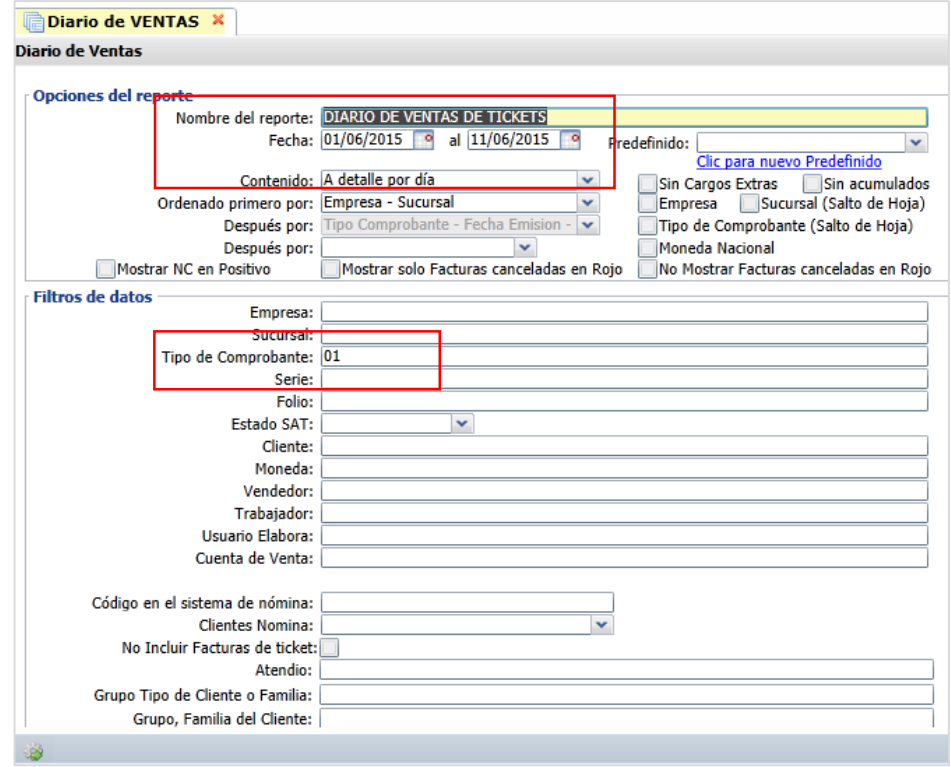

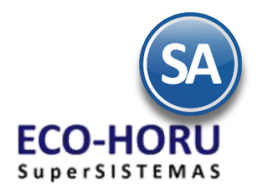

Un ejemplo de este reporte se muestra a continuación.

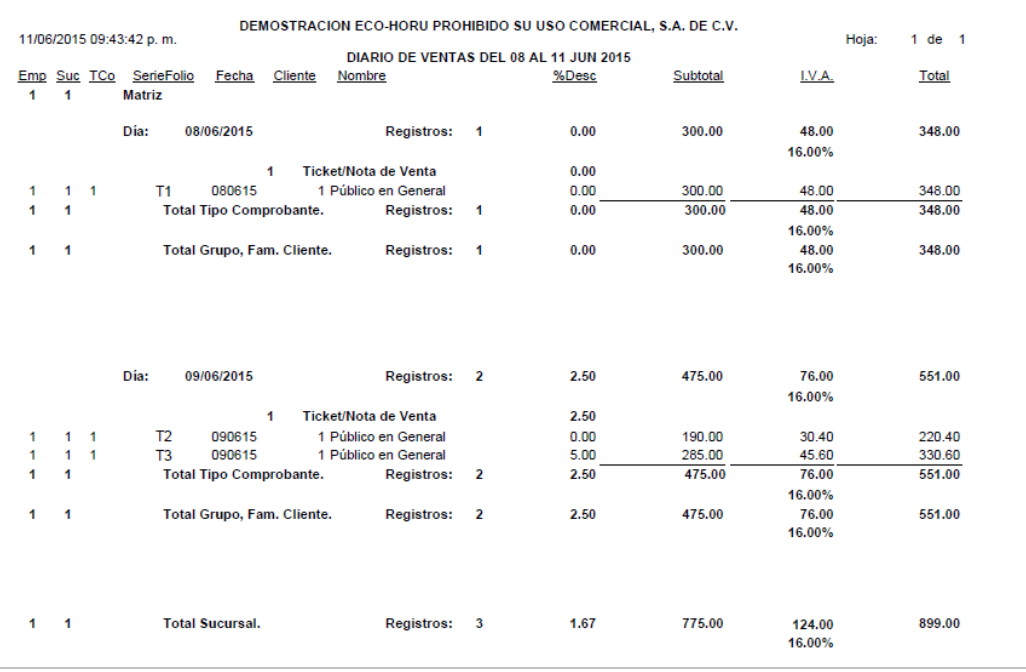

### **5.2 Reporte de Histórico de Anticipos Aplicados en Facturas**

Entrar a Ventas / Reportes Diarios / Auditoría de Anticipos Automáticos

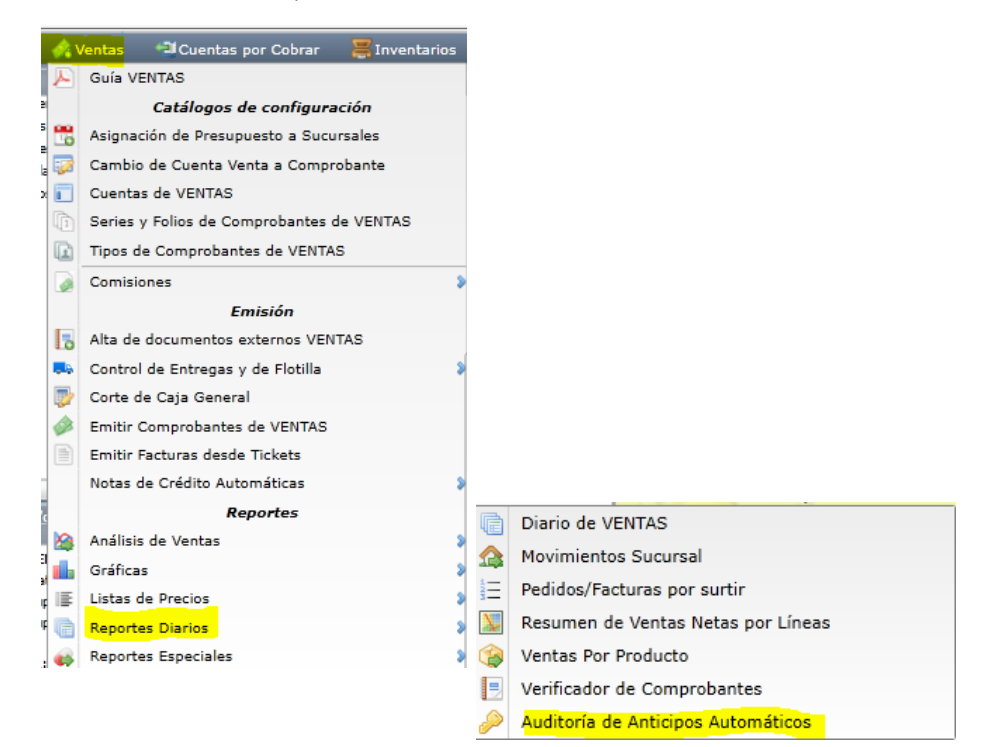

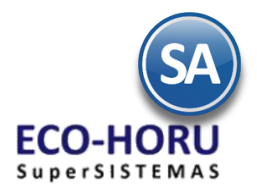

En la pantalla de esta opción se muestran opciones para el Nombre del reporte, rango de Fechas, Contenido, Ordenamiento y Filtros de Datos.

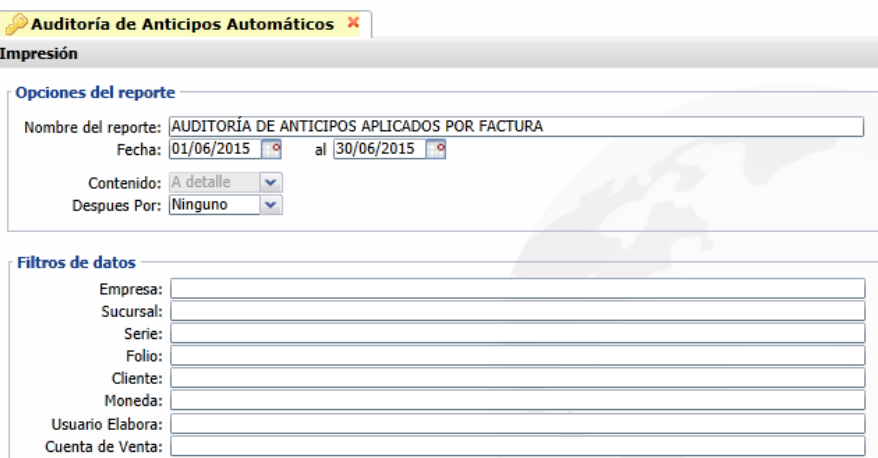

Un ejemplo de este reporte se muestra a continuación.

01/07/2015 12:36:20 p.m.

DEMOSTRACION ECO-HORU PROHIBIDO SU USO COMERCIAL, S.A. DE C.V. AUDITORÍA DE ANTICIPOS APLICADOS POR FACTURA DEL 01 AL 30 JUN 2015

Hoja:  $1$  de  $1$ 

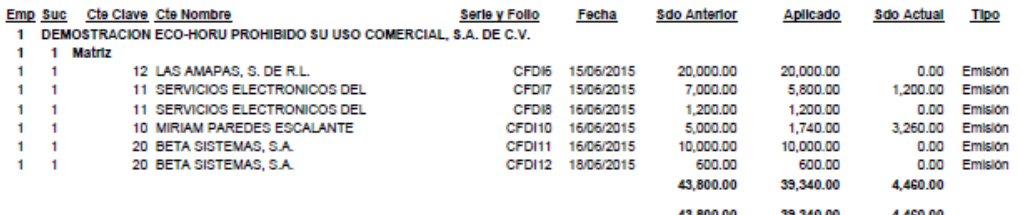

#### **5.2 Reporte Verificador de Comprobantes**

Entrar a Ventas / Reportes Diarios / Verificador de Comprobantes

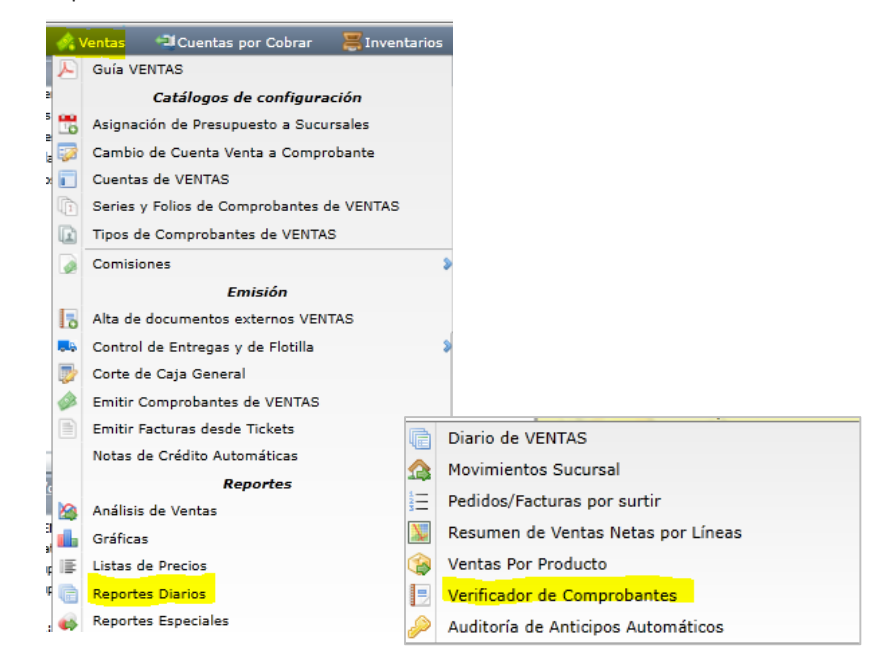

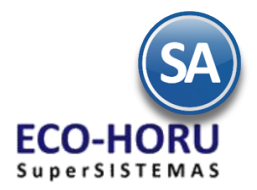

Se muestra la pantalla con opciones de Nombre de reporte, rango de fechas, contenido, tipos de ordenamiento y filtros de datos.

#### Verificador de Comprobantes de Ventas

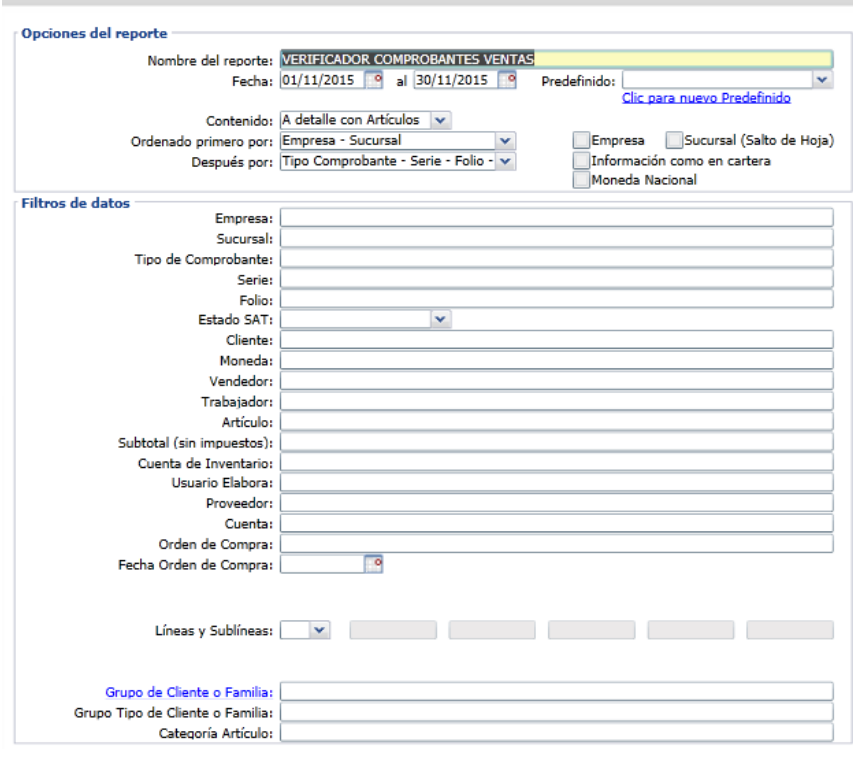

Un ejemplo de este reporte se muestra a continuación.

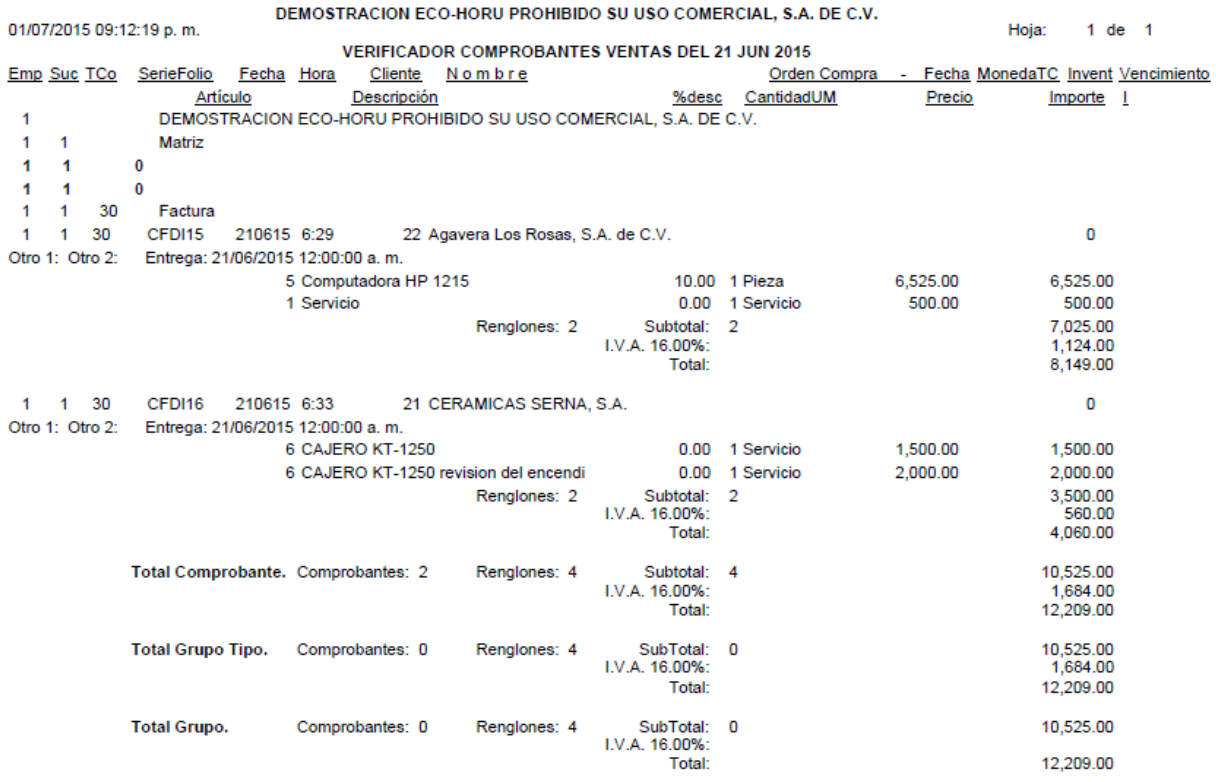